# PREPPING YOUR CONTEST PHOTO(S) FOR SUBMISSION

#### GOALS

- JPEG (conversion to jpeg may be the last step see instructions below)
- "Sharpened for Web" ("Sharpened for Screen")
- sRGB Color Space
- $\bullet \quad \leq \quad$  1920 Pixels on the long side (depends on landscape vs. portrait orientation)
- Quality set to "High": 60 80
- $\bullet$  File size  $\leq$  500 kb
- Ignore "PPI" Setting

#### USING ON1 PHOTO RAW

- 1. In the Browse module, click on the photo to select it.
- 2. In the top menu, click on File > Export. The Export dialog will open. For the next steps, see the attached screen shot for ON1
- 3. If the Sharpening and Photo Size panels are not showing, click on the + sign to the right of Export/Resize at the top and select both of these panels.
- 4. Enter Photo Size (<= 1920 x -----), Sharpening (Screen Medium), File Type (JPEG and sRGB), Quality (60-80) and Location for the new file (Desktop is suggested).
- 5. In the lower right corner, click on Export and check file size is <=500 kb.

### USING LIGHTROOM

- 1. In the Develop module, click on the photo to select it.
- 2. In the lower left corner, click on Export. The Export dialog will open. For the next steps, see the attached screen shot for Lightroom
- 3. Select Export Location (Desktop), Image Format (JPEG), Quality (60-80), Color Space (sRGB), make sure Resize to Fit is checked and enter Image Size (<= 1920 x ----- ), turn on Sharpen For and select (Screen).
- 4. In the lower right corner, click on Export and check file size is <= 500 kb.

### USING PHOTOSHOP

- 1. Make sure the photo you want is the active photo in PS viewing pane.
- 2. If you haven't already, use a Sharpening Filter to appropriately sharpen image.
- 3. In the top menu, click on File > Export > Save for Web (Legacy). For the next steps, see the attached screen shot for Photoshop
- 4. Near the top of the Export dialog select JPEG and High Quality (60-80). Below that make sure "Convert to sRGB" is checked. Under Image Size enter the longest dimension (<= 1920 px). Estimated file size appears in the lower left corner of dialog.
- 5. At the bottom, click on Save and check file size is <= 500 kb.

### Screen Shots on Reverse

# Screen Shots for ON1, Photoshop and Lightroom

## ON1 Photo Photoshop

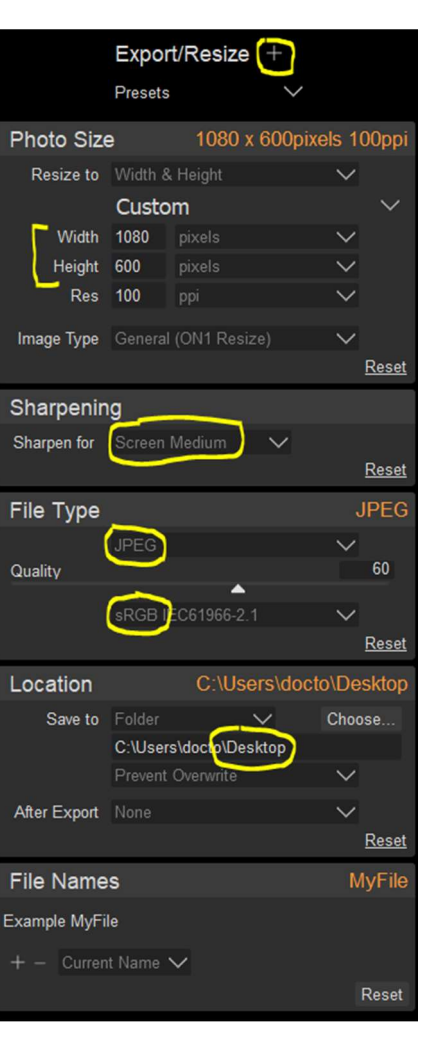

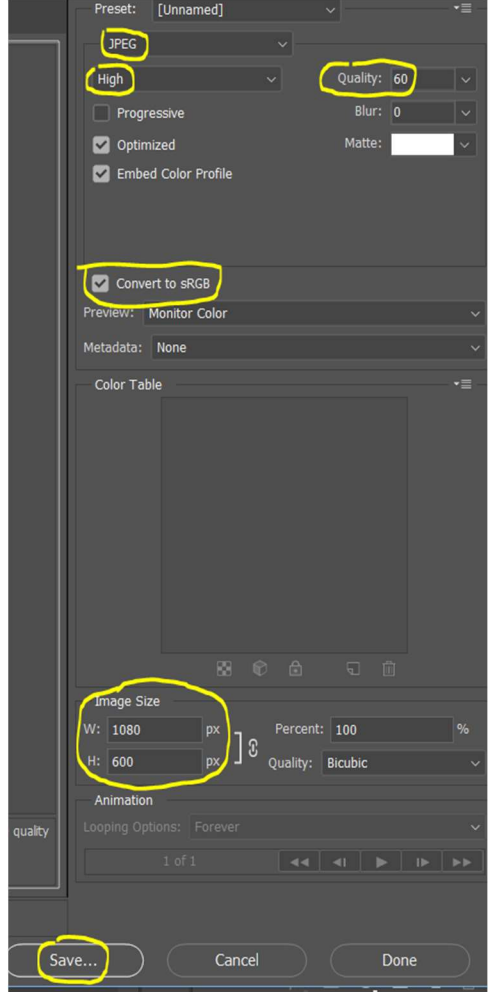

# Lightroom

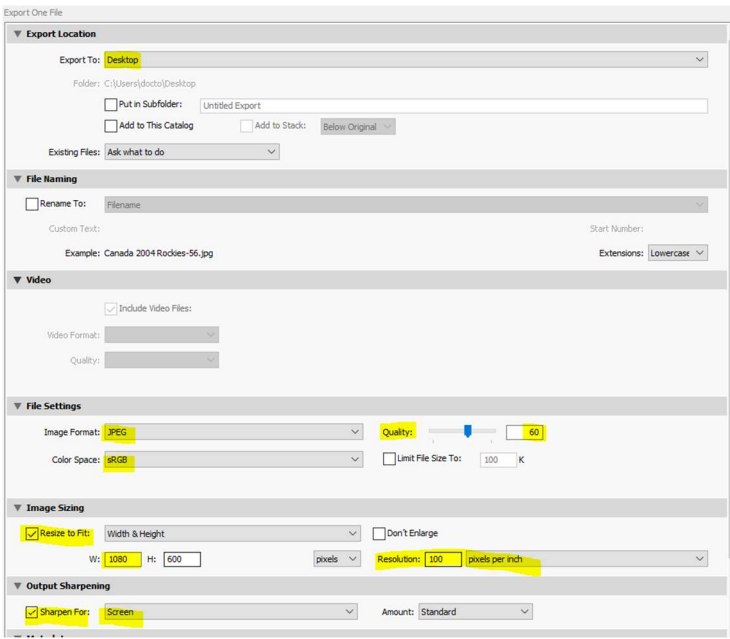